# **Wie man eine Ambient Occlusion umsetzt**

*Die Anleitung bezieht sich auf das Modellierungsprogramm Blender 2.9 und höher und nimmt das kürzlich vorgestellte Modell Schneepflugtafel als Beispiel. Es gibt zahlreiche Wege, die Ambient Occlusion anzuwenden. Ich habe mich für einen relativ einfachen Weg entschieden, wo man nicht so viele Einstellmöglichkeiten hat aber dennoch gute Ergebnisse erzielt. Im Folgenden beschränke ich mich daher auf das Backen einer Ambient-Occlusion-Textur mithilfe der Cycle-Renderengine.*

Zum besseren Verständnis was der Unterschied zwischen den Render-Engines sind, habe ich hier einen kurzen Artikel: [Cycles und EEVEE in Blender | rgb-labs.com](https://www.rgb-labs.com/blender-018-cycles-eevee/)

Der andere Artikel beschreibt die Ambient Occlusion ist: [Was ist ambient occlusion](https://techeye.net/de/was-ist-ambient-occlusion/) – TechEye

Schritte im Überblick:

- 1. Schritt 1 Textur sinnvoll aufteilen:
- 2. Schritt 2 Texturen abwählen und Fenster einrichten:
- 3. Schritt 3 Neue Textur für die AO-Map anlegen:
- 4. Schritt 4 Render-Einstellungen festlegen:
- 5. Schritt 5 AO-Map baken
- 6. Schritt 6 Begutachten der Ergebnisse
- 7. Schritt 7 Zusammenführen der Farbtextur mit der AO-Map:
- 8. Schritt 8 Zuweisung des zusammengeführten Bildes mit AO-Anteil

## **Schritt 1 – Textur sinnvoll aufteilen:**

So schön der Effekt durch die Ambient Occlusion sein mag. Die Erstellung einer entsprechenden Textur gestaltet sich schwierig, da sie nicht allzu klein ausfallen darf, um die einzelnen Schattierungsabstufungen noch gut darstellen zu können! Ohne die Ambient Occlussion wäre die Texturgröße sicher 128\*256 Pixel groß geworden. Nun ist sie 256\*512 Pixel groß was meiner Meinung nach noch vertretbar ist, da im Modelleditor immer noch eine grüne Bewertung ausgegeben wird. Beim Verteilen der Flächen auf der Textur achte ich darauf,

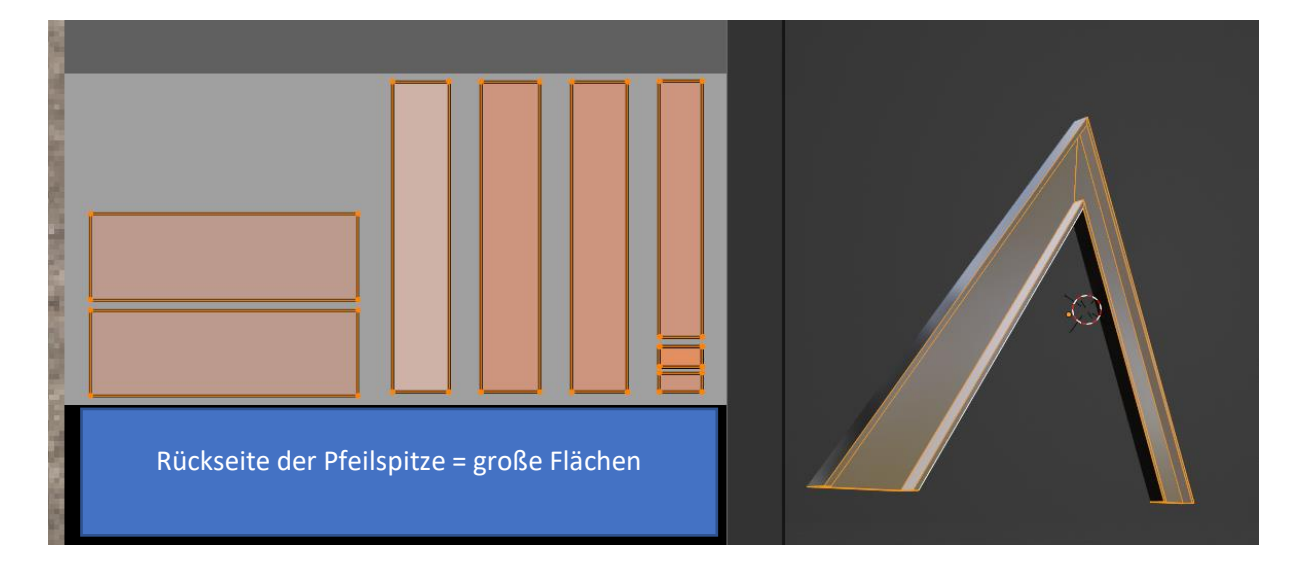

dass große Flächen wie z.B.: die Rückseite der Pfeilspitze im Verhältnis möglichst groß auf die Textur aufgetragen

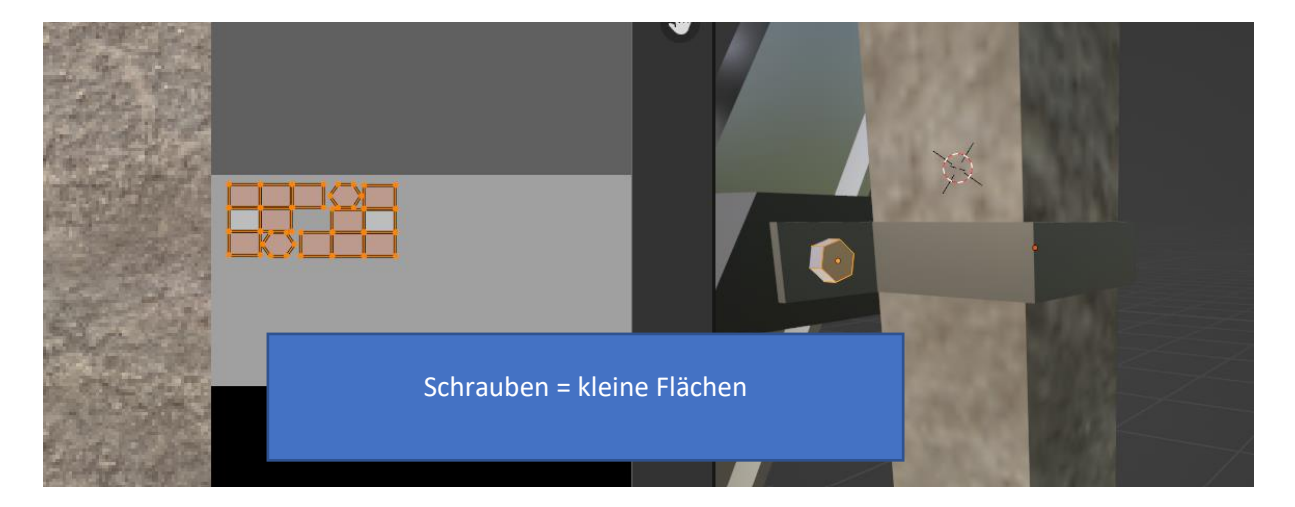

werden und kleine Flächen wie die der Schrauben möglichst klein ausfallen.

Da ich dann noch eine Textur für den Metallic und noch eine weitere Textur für den Roughness-Effekt (PBR-Materialien) verwende, muss ich die Flächen geschickt aufteilen.

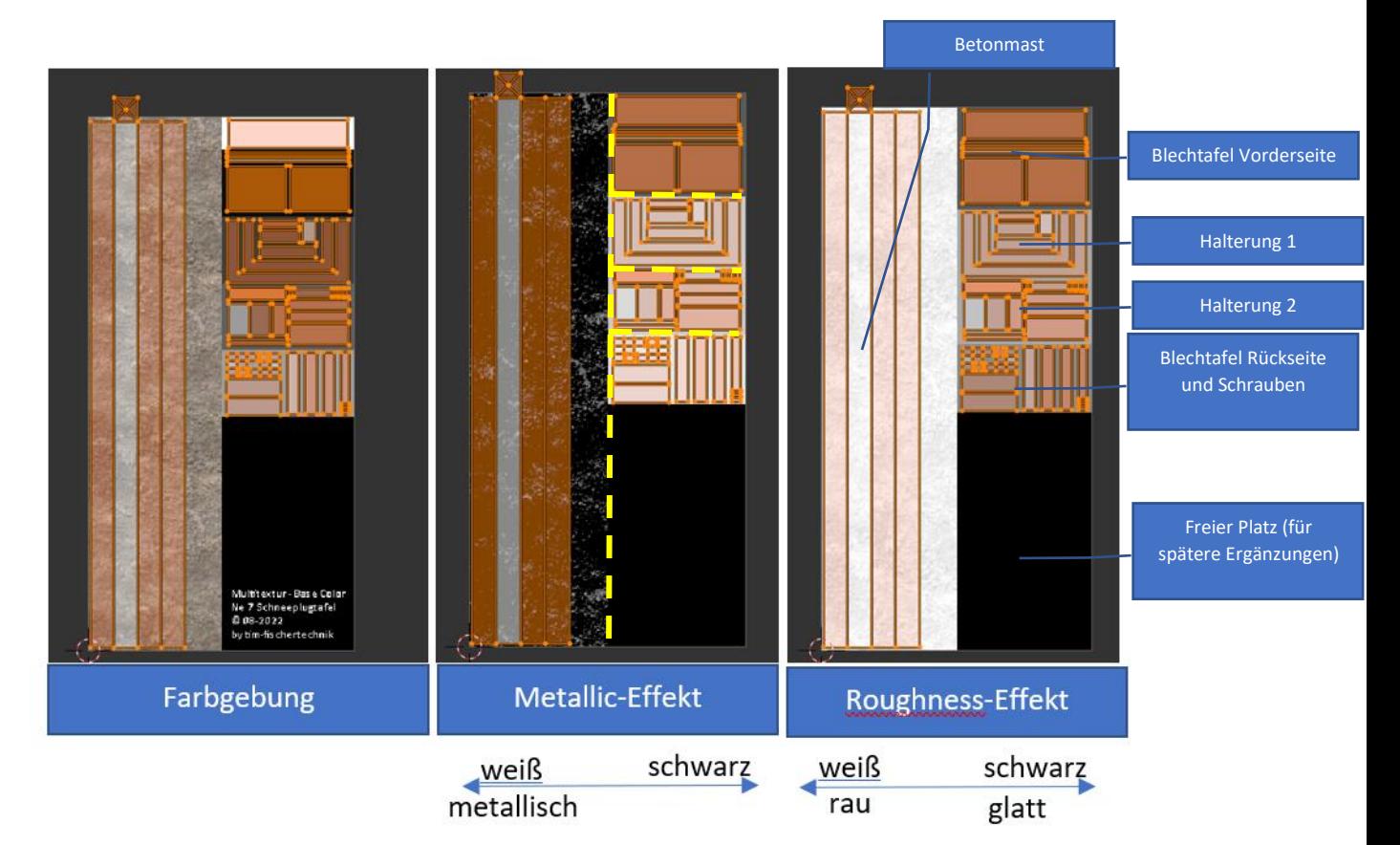

## **Schritt 2 – Texturen abwählen und Fenster einrichten:**

Damit nachher das Backen der Texturen reibungslos funktioniert, darf im Shader-Editor keine

Metallic-, Roughness, oder Farbtextur angeschlossen sein!

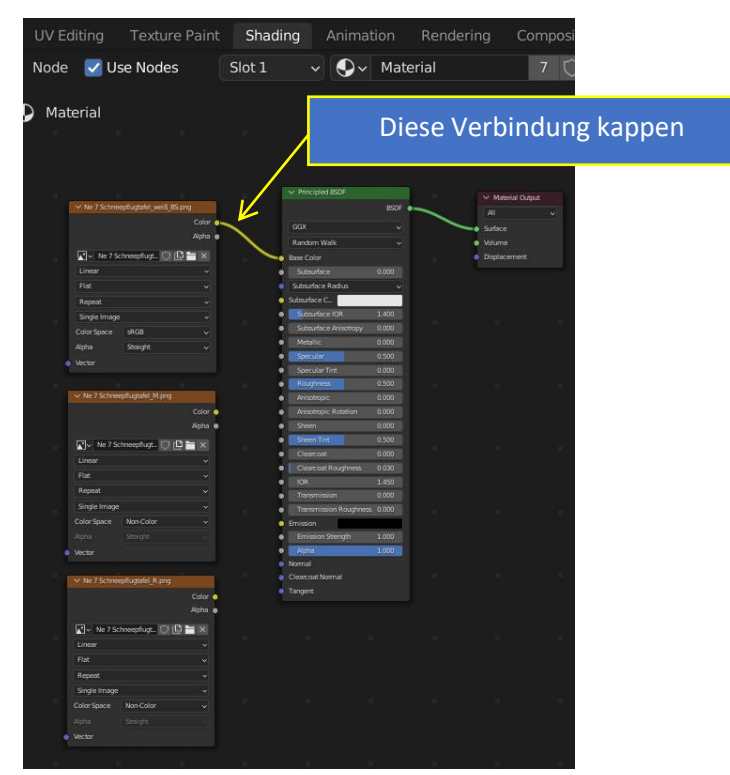

Für das Backen müssen vier Fenster gleichzeitig geöffnet sein. Das ist der 3D-Viewport links, der UV-Editor unten, der Shader-Editor oben und die Properties (Einstelllungen) unten rechts.

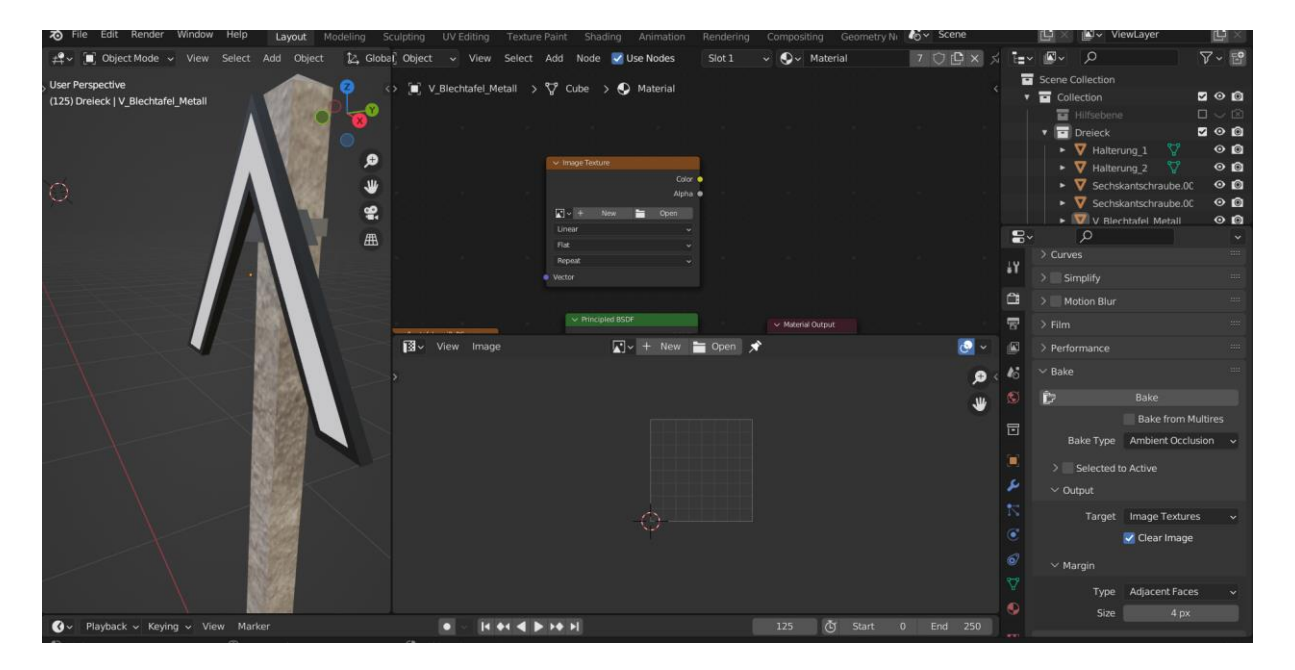

## **Schritt 3 – Neue Textur für die AO-Map anlegen:**

Im Shader Editor legen wir jetzt eine neue Textur an.

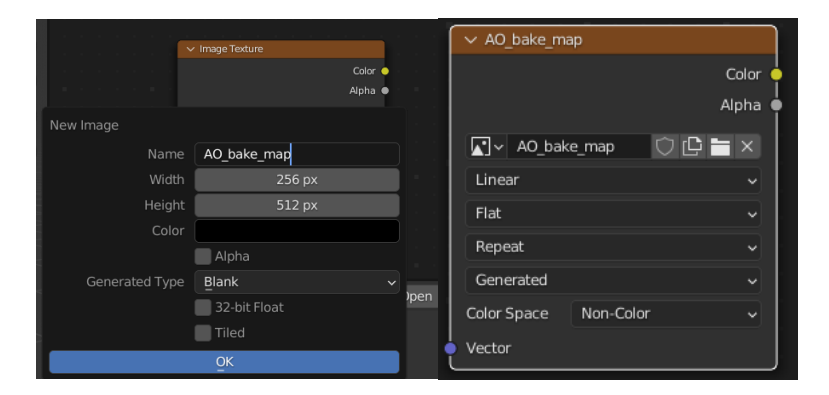

Die Texturgröße des neuen Bildes sollte bestenfalls mit der Texturgröße für die Farbgebung (Base-Color) übereinstimmen. Wichtig ist, dass wir den Haken hinter dem Alpha Kästchen entfernen, da wir sonst transparente Flächen mit in unserer AO-Map hineinbaken, was wir unbedingt vermeiden sollten. Die Hintergrundfarbe der AO-Map (AO) ist frei wählbar. Ich habe hier schwarz gewählt. Sie hat keinen Einfluss auf das Modell, sondern bestimmt nur wie nicht genutzte Flächen auf der AO-Map aussehen. Wichtig ist, dass das Farbspektrum (Color Space) auf Non-Color eingestellt ist, da es sonst zu Farbverfälschungen später kommt.

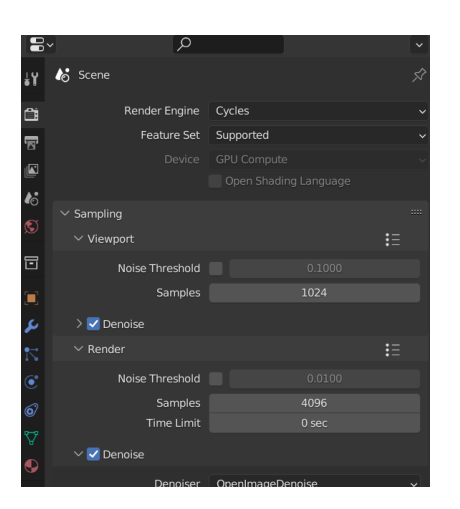

#### **Schritt 4 – Render-Einstellungen festlegen:**

In den Einstellungen Properties können wir unter dem 2. Reiter "Render Properties" die Render-Einstellungen vornehmen. Das wichtigste ist, dass wir die Render Engine "Cycles" auswählen. Unter Sampling > Render kann man die Aufnahmen (Samples) einstellen. Der voreingestelle Wert 4096 bringt gute Render-Ergebnisse. Die Auswahlmöglichkeit "Denoise" entfernt Bildrauschen.

## **Schritt 5 – AO-Map baken**

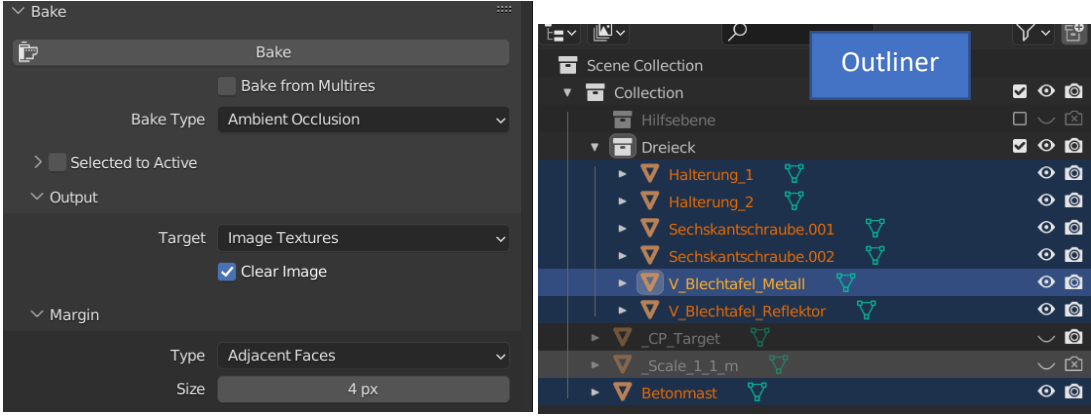

Nun können wir endlich die eigentliche AO-Map backen.

Dazu scrollen wir einfach im selben Reiter (Properties > Render Properties) zum Punkt "Bake". Dort wählen wir den Typ "Ambient Occlusion aus und als Ziel (Target) "Image Textures". Das Auswahlkästchen "Clear Image" löscht eine bereits erstelle AO-Map. Ist die Auswahl deaktivert, wird einfach die vorherige Map überschrieben. Nun wählen wir mit "A" alle Objekte unseres Modells aus, welche auf die Map projiziert werden sollen. Dazu kann ein Blick in den Outliner (obere rechte Fenster) helfen und klicken auf die Schaltfläche Bake. Der Render-Prozess wird gestartet und dauert in der Regel zwischen 1,5-5 min. Im UV-Editor sehen wir ein Vorschaubild vom Render-Prozess.

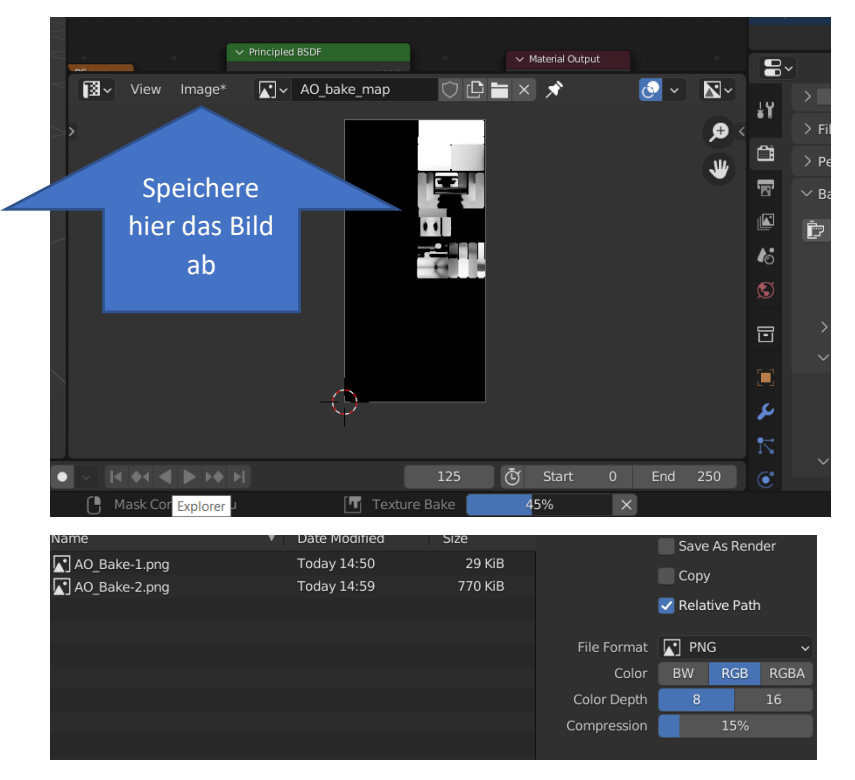

Wenn die AO-Map fertig gepacken ist, erlischt der untere %-Slider. Nun dürfen wir nicht vergessen, das Bild abzuspeichern! Beim Aspeichern wählen wir als Color RGB und nicht RGBA aus, weil wir

keinen Alpha-Anteil haben wollen. Die Kompressionstärke sollte sinnvollerweise auf 0% gesetzt werden.

## **Schritt 6 – Begutachten der Ergebnisse**

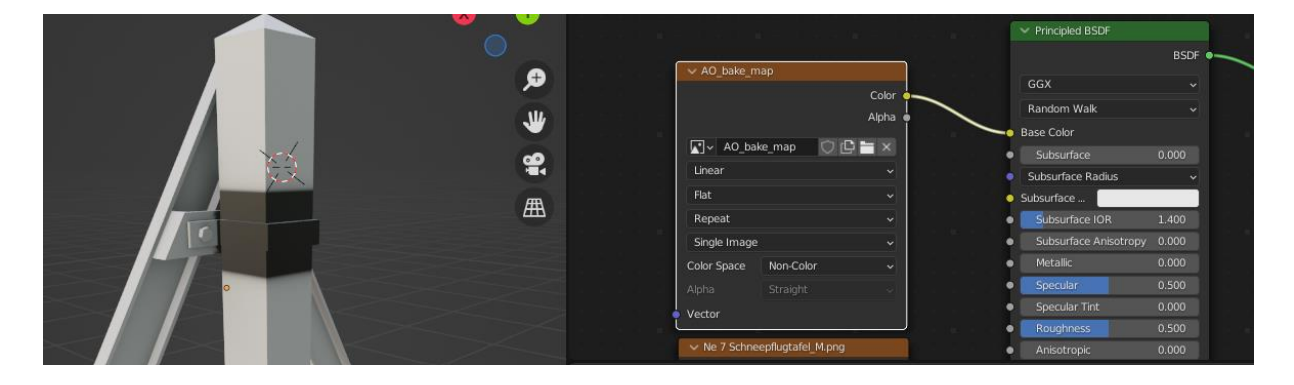

Sicherheitshalber sollte man immer das Ergebnis begutachten, indem man das Bild mit dem "Principled BSDF-Shader" verbindet. Wenn das Ergebnis nicht zufriedenstellend ist, wie in diesem Fall, muss man das Backen ggf. wiederholen und die Ursache, für die viel zu große schwarze Fläche finden. Ich hatte vergessen das Objekt "\_CP\_Target" vom Rendern auszuschließen, weswegen so ein großer Schatten geworfen wurde. Den Fehler behebt man, indem man das Kamerasymbol anklickt.

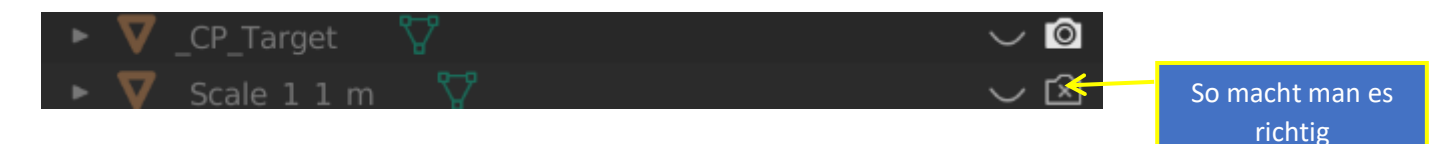

#### **Schritt 7 – Zusammenführen der Farbtextur mit der AO-Map:**

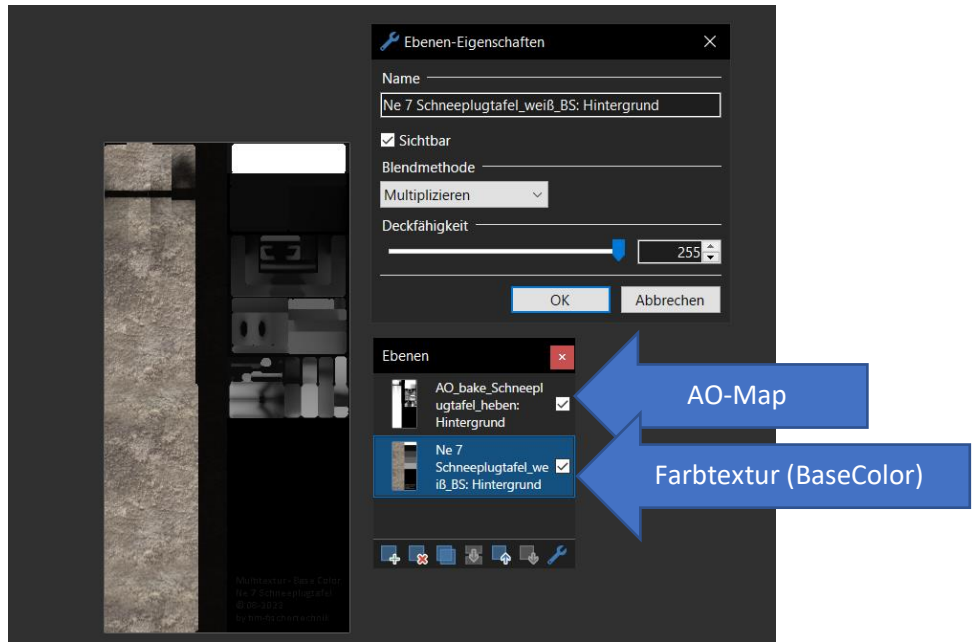

In einem Grafikprogramm wie beispielsweiße Paint.net fügt man die AO-Map und die Farbtextur mittels Ebenen zusammen und speichert das neue Bild unter einem geeigneten Namen ab. Die AO-Textur befindet sich auf der oberen Ebene und als Blendmethode wählt man Multiplizieren aus.

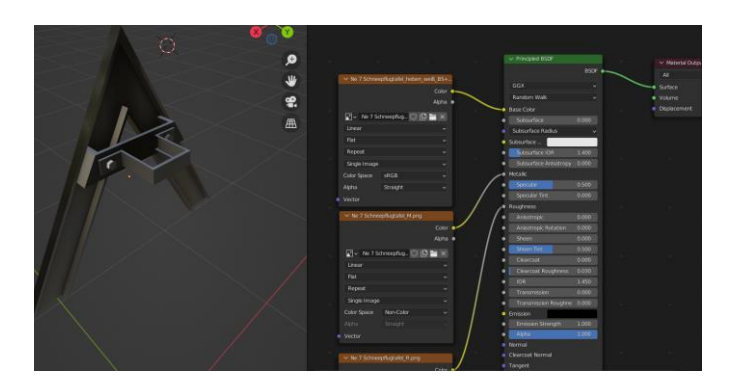

## **Schritt 8 – Zuweisung des zusammengeführten Bildes mit AO-Anteil**

Zu guter Letzt verbindet man das Bild mit dem AO-Anteil mit dem BASE-Color-Eingang des Material-Shaders.

## **Fertig! :).**

Anmerkung: Im Forum gibt es weitere Personen wie Maxwei und FireFighter, die sich schon länger mit der Thematik der AO befassen und Modelle mit AO umgesetzt haben. Die V65 ist z.B.: von Maxwei. Vielleicht stehen sie für weitere Fragen offen, falls ich wichtige Dinge vergessen habe oder es noch wertvolle Tipps gibt.